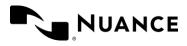

# Install and use the PowerShare Mobile App

## Download and Install the PowerShare Mobile App

The PowerShare Mobile App is available for Apple iOS and Android devices.

- 1. Go to the Apple Store or Google Play Store on your device and search for "Nuance PowerShare Mobile."
- 2. Install and open the app. (If prompted, allow the PowerShare Mobile app to access media on your device.)
- 3. Log in with your existing PowerShare credentials (Email address and Password).
- 4. Set a numeric security **PIN** (a minimum of four digits) then tap **Confirm**.
  - After you log in successfully, the PowerShare Mobile app will remember your login credentials and prompt you to enter the PIN when you launch the app, switch apps, or when your device goes into "sleep" or "standby" mode.
    - After setting a PIN, you can turn on *Face ID* (Apple iOS) or *FingerPrint* (Android) in the PowerShare Mobile app Profile screen to avoid having to enter a PIN in the future.
  - If you share your device with others, remember to log out of the app when you are done. To log out, tap the **Logout** link in the **Enter PowerShare Mobile PIN** screen or the main application menu.
  - If you log out, you will need to log in and may have to set a new PIN the next time you launch the app.

| 1:51 🔮 🗸 🕯 86%                                                    | 1:52                                                  | 10:55 3                                                | 10:39 4 94%                          |
|-------------------------------------------------------------------|-------------------------------------------------------|--------------------------------------------------------|--------------------------------------|
| ← ્ ા                                                             | ← ઽ ઃ                                                 |                                                        | Set PIN Confirm                      |
| Nuance<br>PowerShare<br>Nuance<br>Communications, Inc             | Nuance<br>PowerShare<br>Nuance<br>Communications, Inc | Nuance <sup>®</sup><br>PowerShare <sup>™</sup> Network | Create your PowerShare<br>Mobile PIN |
| 1K+ E<br>Downloads Everyone ⊙                                     | Uninstall Open                                        | Email                                                  | Confirm PIN                          |
| Install                                                           | What's new ●<br>Last updated Jun 2, 2022              | Email                                                  |                                      |
|                                                                   | - Minor bug fixes                                     | Password                                               |                                      |
|                                                                   | Rate this app<br>Tell others what you think           | Login Don't have an account? Create an account         |                                      |
|                                                                   |                                                       | bont have an account? Create an account                |                                      |
| About this app $ ightarrow$                                       | Write a review                                        | Version: 2.0.4 Privacy Policy *Not for diagn           |                                      |
| Share, access and collaborate on<br>medical images and reports on | <                                                     | < <b>—</b>                                             |                                      |

**NOTE:** The images in this document were captured on an Android device but reflect the features available on both Android and Apple devices.

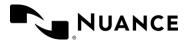

Diagnostic Solutions PowerShare Network All Versions September 12, 2022

## **Upload Images**

You can upload images directly from your device to your facility account on the PowerShare Network.

- 1. Tap the plus (+) icon in the upper right corner of the **Images** screen.
- 2. Tap Take Images/Choose from gallery.
- 3. Use your camera to TAKE A PHOTO or tap GALLERY to select an image(s) on your device, then tap DONE.
- 4. Complete the required fields on the **Patient Information** form (indicated by an asterisk), then click **Upload**.
- 5. Select the location to upload the image(s):
  - Tap **My Repository** to upload the image(s) to your account.
  - Tap **Other Repository** to upload the image(s) to an external account that granted you upload permissions.

A status bar displays the progress of the upload. When the upload completes, you'll return to the **Images** screen.

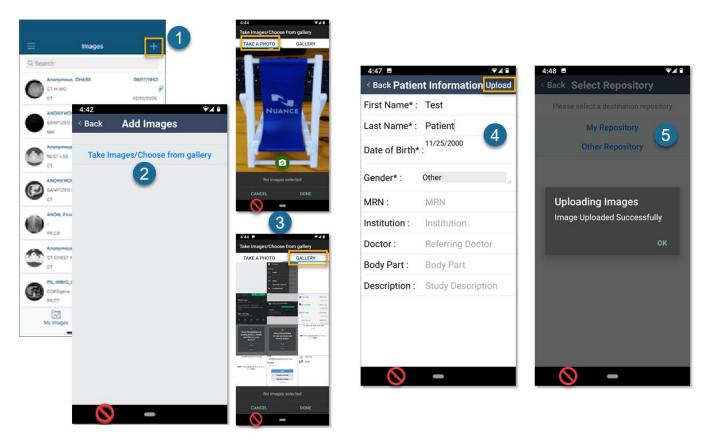

**TIP:** Tap the **Back** button or link at the top of the screen to return to a previous screen. Avoid using the built-in navigation buttons or icons on your device when you are working in the PowerShare Mobile app.

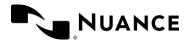

# View Images, Report Text, and Study Information

Images you upload or shared with you appear in the My Images or Shared Images tab on the Images screen.

#### NOTES:

- Your most recent uploads or shared images will appear at the top of the list.
- Use the **Search** box at the top of the **Images** screen to narrow down the list of images that appear.

### To view study images:

Tap the image thumbnail to open the Image Viewer screen.

- The first image will appear, and any additional images will load in the background.
- Use the slider controls on the screen to adjust the image contrast and view any additional images.
- Tap the question mark (?) icon in the bottom right to display the Image Viewer Help screen.

## To view Report Text and Study Information:

Tap anywhere to the right of the image thumbnail to display the **Report Text** (if available) and **Study Information**. (You can also view or share images from the **Details** screen.)

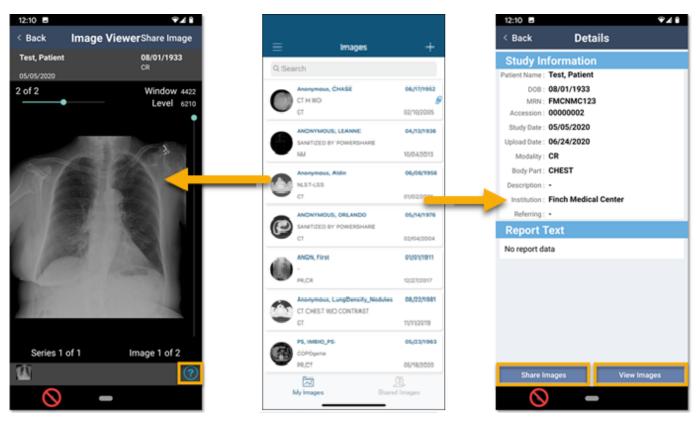

**TIP:** Use the **Back** and other buttons or links at the top of the screen to navigate between screens when you are working in the PowerShare Mobile app. Avoid using the built-in navigation buttons or icons on your device.

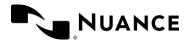

## Share Images with a Contact

You can share images with your existing contacts from either the Image Viewer or study Details screens.

- 1. Locate and tap the study or image from My Images on the Images screen (see above).
- 2. Tap Share Image in the Image Viewer; or tap Share Images in the Details screen (see above).
- 3. From the Select Contact screen, locate and tap the contact you want to share with.
  - Tap the category tabs at the top or the letter icons on the side of the screen to filter your list of Contacts.
- 4. From the **Review Details** screen, confirm that you selected the correct study and contact, then tap **Share**.
  - (Optional) Tap the Allow the selected contact to make a copy of my images checkbox to allow the contact to make copies of the image(s) that they can edit and push to their PACS. (*Push to PACS* is only available on the PowerShare web portal -- <u>https://www1.nuancepowershare.com</u>).
- 5. When the confirmation screen appears, tap Close to return to the study.

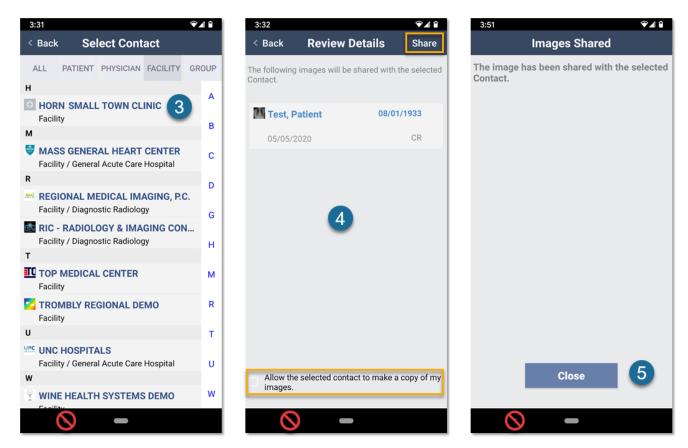

**Tip:** Use the **Back** and other buttons or links at the top of the screen to navigate between screens when you are working in the PowerShare Mobile app. Avoid using the built-in navigation buttons or icons on your device.

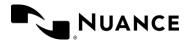

## **Request Images from a Contact**

You can only send requests for images to your existing contacts from the PowerShare Mobile app. If the recipient is not in your contacts list, see *Add a Contact* on page 6.

- 1. From the **Images** screen, tap the menu icon **s** in the upper left corner, then tap **Contacts**.
- 2. On the **Details** screen, locate and tap the contact you want to request images from, then tap **Request Image**.
- 3. Enter the required patient information (indicated by an asterisk) in the **Request Image** form, then tap **Next**.
- 4. Complete the Image Information fields to help identify the image(s), then tap Request.
  - These fields are optional but recommended.
  - **Description**: include any additional instructions for processing the request. You can also provide your name and contact information so the recipient can contact you if they require additional information.
- 5. A request confirmation page will display showing a summary of your request. Tap **Close** to return to the Contacts screen.
  - The contact will receive an internal message in PowerShare and an email notification (if enabled). You can track the status of your request in the **Requests** queue on the PowerShare Web portal (if enabled), and you will receive a notification when the recipient responds to your request.

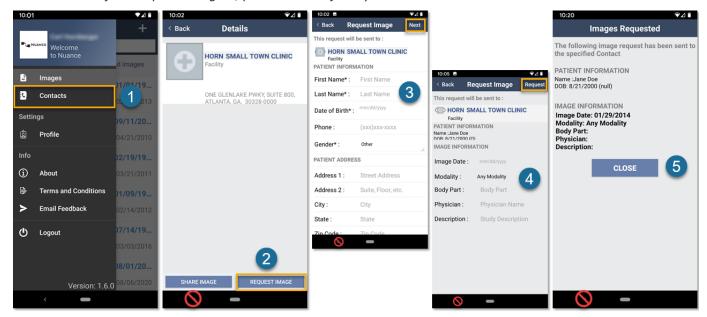

**NOTE:** If the request is urgent, please call the facility.

**TIP:** Use the **Back** and other buttons or links at the top of the screen to navigate between screens when you are working in the PowerShare Mobile app. Avoid using the built-in navigation buttons or icons on your device.

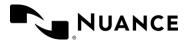

## Add a Contact

Your list of personal contacts can include patients, physicians, or facilities. Before you can request or share images, you must invite the recipient to become a contact, and they must be a member of the PowerShare Network.

- 1. Navigate to the **Contacts** screen (see above), then tap the plus (+) icon in the upper right corner. The **Add Contact** screen appears where you will search for the contact.
- 2. Select the contact **Category** (*Hospitals/Imaging Facilities* is the default), enter information in the form fields, then tap **Search**.
  - For a Hospital/Imaging Facility or a Physician, be sure to include their Name.
  - For Patients, we recommend searching by email address.
- 3. When the of matching results appears in the **Select Contact** screen, tap the checkbox beside a result to select it, then tap **Invite**.
- 4. Complete the invitation form\*, then click **Invite** to send the invitation.

#### \*Notes on the invitation form:

- You can include an optional **Personal Message** to the recipient and choose whether you want to **Allow** contact to upload to (your) My Image Folder.
- You must check the box beside the **HIPAA Release** statement to continue.
- The invitation form will prompt you to enter an *E-Mail* address (required) if the person or facility is not already a member of the PowerShare Network.
- 5. A confirmation message will appear, and you will return to the **Contacts** screen.
  - Your new contact will appear in your list as *PENDING* until they respond to the invite, and you can tap their name in the **Contacts** screen to **Resend** or **Cancel** the invite.
  - You will receive a notification when the facility responds to the invitation.
  - If they accept the invite, you can request and share images with them (see above).

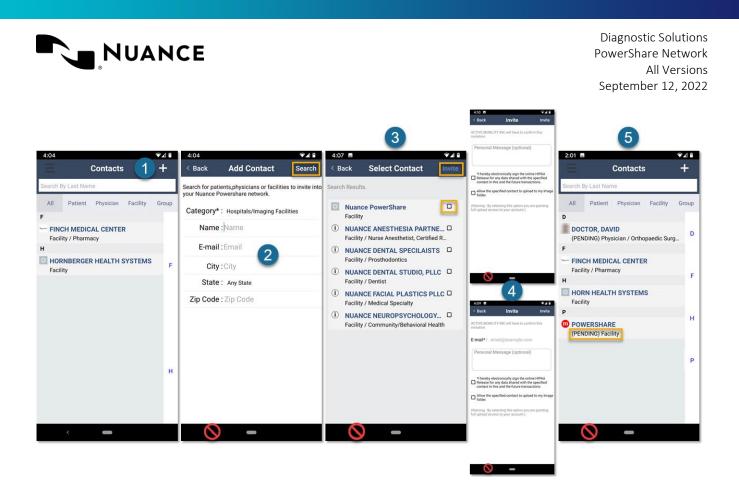